# **Operating Procedure for EVAP2 (Lesker PVD75 Ebeam/Thermal Evaporator)**

### **Sample Load/Chamber Pump and Vent**

- *1.* To vent chamber and load sample, select the **Start PC Vent** icon. <https://www.youtube.com/watch?v=8wNqwkyr1ZQ>
- 2. Upon completion of vent cycle, open door and load sample.
- 3. Verify that Mylar window cover is in place, and replace if needed. Close Chamber Door. <https://www.youtube.com/watch?v=eKj2C-tCZ48> and <https://www.youtube.com/watch?v=wZkiYxIrSyQ>
- 4. To pump chamber select **Rough Pump**, **Backing Valve**, then **Turbo**.
- 5. Allow chamber to pump for 1 hour, then select **Filament ON.**  <https://www.youtube.com/watch?v=oxr0E0H6R-c>

### **Recipe Selection and Edit**

- 1. Select the **SQS-242** icon using the touch screen, or the track ball on the keyboard.
- 2. Select **File.**
- 3. Select **Process.**
- 4. Select the desired process.
- 5. Select **Yes.**
- 6. **NOTE:**
	- Processes with the prefix **EB** utilize **Electron Beam Source #1**.
	- Processes with the prefix **Thermal** utilize **Thermal Source #2**.
- 7. Select **Edit**.
- 8. Select **Process**.
- 9. To edit the **Deposition Rate**, enter the desired rate in the **SetPt** window.
- 10. **NOTE**: **SetPt** values may range from **.5A/sec to 5A/sec** for all metals **EXCEPT for Ni. Ni may be run at a maximum rate of 3A/sec.**
- 11. To edit the **Film Thickness**, enter the desired thickness value in the **FinalThick** window. <https://www.youtube.com/watch?v=fGYrWJz6III>
- 12. **NOTE**: **This value is expressed in KiloAngstroms**
- 13. Select the **SQS-242** icon to minimize that screen.

#### **Run Process**

- 14. Select the **Deposition** icon.
- 15. If you are using **Electron Beam Source #1**, select the desired Crucible Position for your process. Below are the allowable configurations for metals.

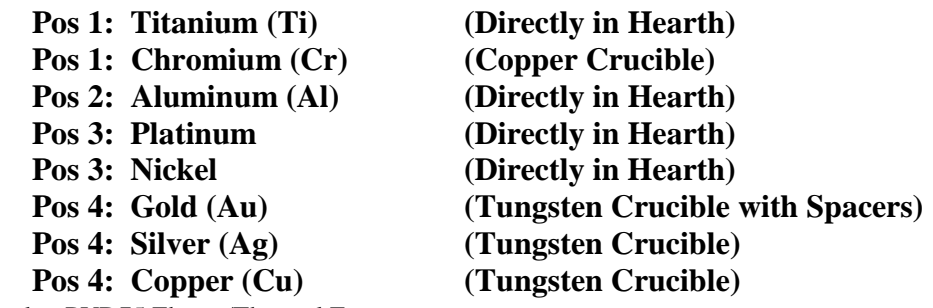

EVAP2 (Lesker PVD75 Ebeam/Thermal Evaporator

## **\*DO NOT CHANGE THE POSITION OF ANY METAL WITHOUT SMIF APPROVAL. ALL METALS MUST REMAIN IN THE ABOVE POSITIONS. CONACT SMIF STAFF FOR INFO CONCERNING ALL OTHER METALS\***

16. If you are using the **Thermal Source #2** there is no Crucible Position selection.

- 17. In the **Power Window** verify that the EBeam and Thermal Source Power supply **Setpoints** are set to **0%**.
	- **EB ON** and **EB Off** icons control **Source #1** (EBeam Gun).
	- **Power Supply 2 On/Off** icon controls **Source #2** (Thermal Source).
- 18. Select the desired Power Supply **ON** icon. (**EBeam or Thermal Source**)
- 19. Select the **Platen Motion** icon.
- 20. In the **Platen Motor** window select the Motor **ON** icon.
- 21. In the **Drive Motor Continuous** window select the **Fwd** icon to turn it **ON**.
- 22. Select the **Sigma** icon.
- 23. In the **SQS-242** window, verify the **Sigma Launch 242** is **ON**. If not, select **ON**.
- 24. In the the **Sigma Process Name** window verify that the desired recipe name is displayed.
- 25. In the **Sigma Control** window, select **Sigma Start Process ON.**
- 26. **This will START your process!**
- 27. Select **SQS-242** to view **Power Ramp** and **Dep Rate** graph if desired.
- 28. Select **View**. <https://www.youtube.com/watch?v=PI8o2F1twNc>
- 29. Select **Sensor Reading** to display crystal info.

#### **Sample Unload**

- 30. Upon completion of your process, under the **Sigma Control** window select Sigma **Start Process OFF**.
- 31. Select the **Deposition** icon.
- 32. In the **Power** window turn the chosen power supply **OFF**. (**See Step 17**).
- 33. Select **Start PC Vent**. (Vent Time is approximately 5 minutes).
- 34. Open door and remove samples.
- 35. Close chamber door.
- 36. Pump chamber by selecting **Rough Pump**, **Backing Valve**, then **Turbo**.

#### **How To Reboot the Computer After An Unrecoverable Error**

- 37. Shut down the computer using the Start menu.
- 38. Allow the system to sit idle for 10 seconds.
- 39. Restart the computer using the toggle switch located on the front panel.
- 40. Select the **KWare** icon. Wait 10 seconds after software is fully open.
- 41. Login using **"admin"** as the user name and the password. Wait 10 seconds.
- 42. Select the **Sigma Screen**.
- 43. Select the **"Launch SQS242"** icon. There is no username or password required.
- 44. Wait 10 seconds. System is ready for use.

EVAP2 (Lesker PVD75 Ebeam/Thermal Evaporator

EVAP2 (Lesker PVD75 Ebeam/Thermal Evaporator

Revision 11 11-18-2021 Jay Dalton